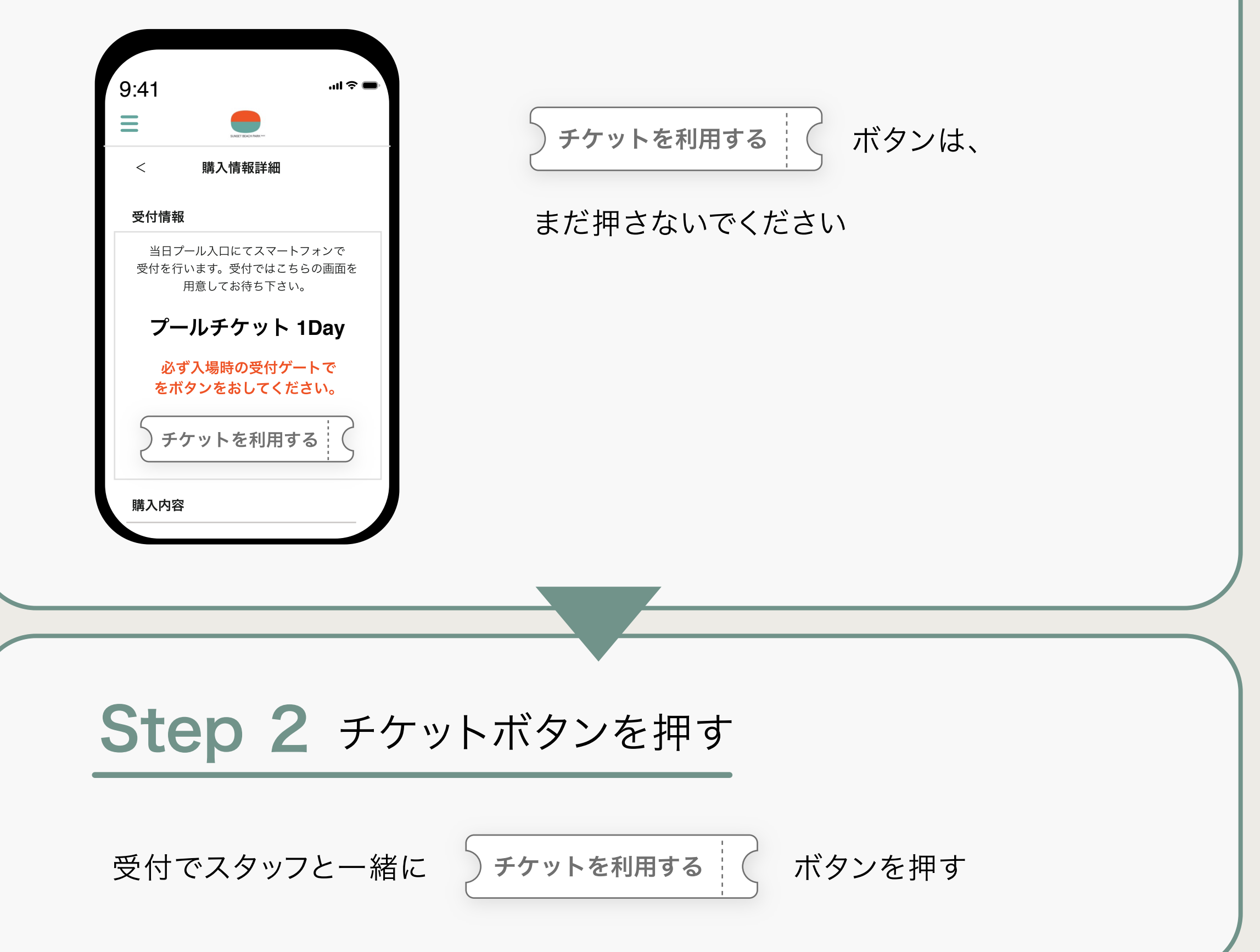

画面にチケットを表示してお待ちください

予約したプラン名や利用日時を確認し、タップしてください 予約した内容の詳細をご確認いただけます

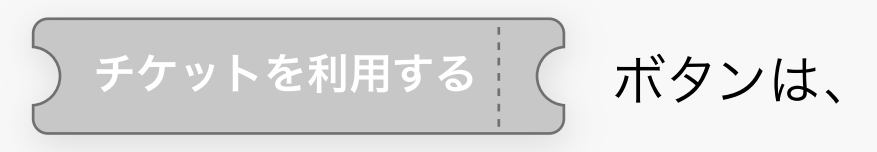

#### 当日になると押せるようになります

入場方法

# Step 1 使用したいチケットを表示する

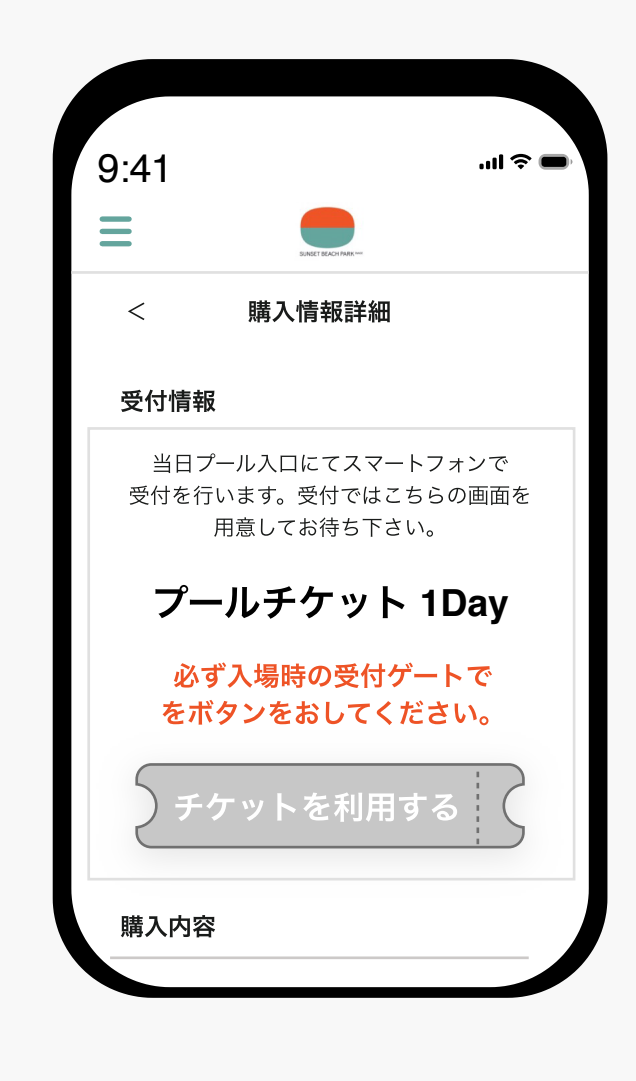

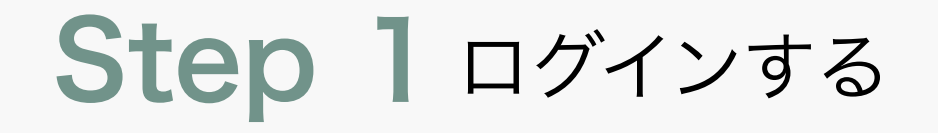

メニューからマイページへ移動できます

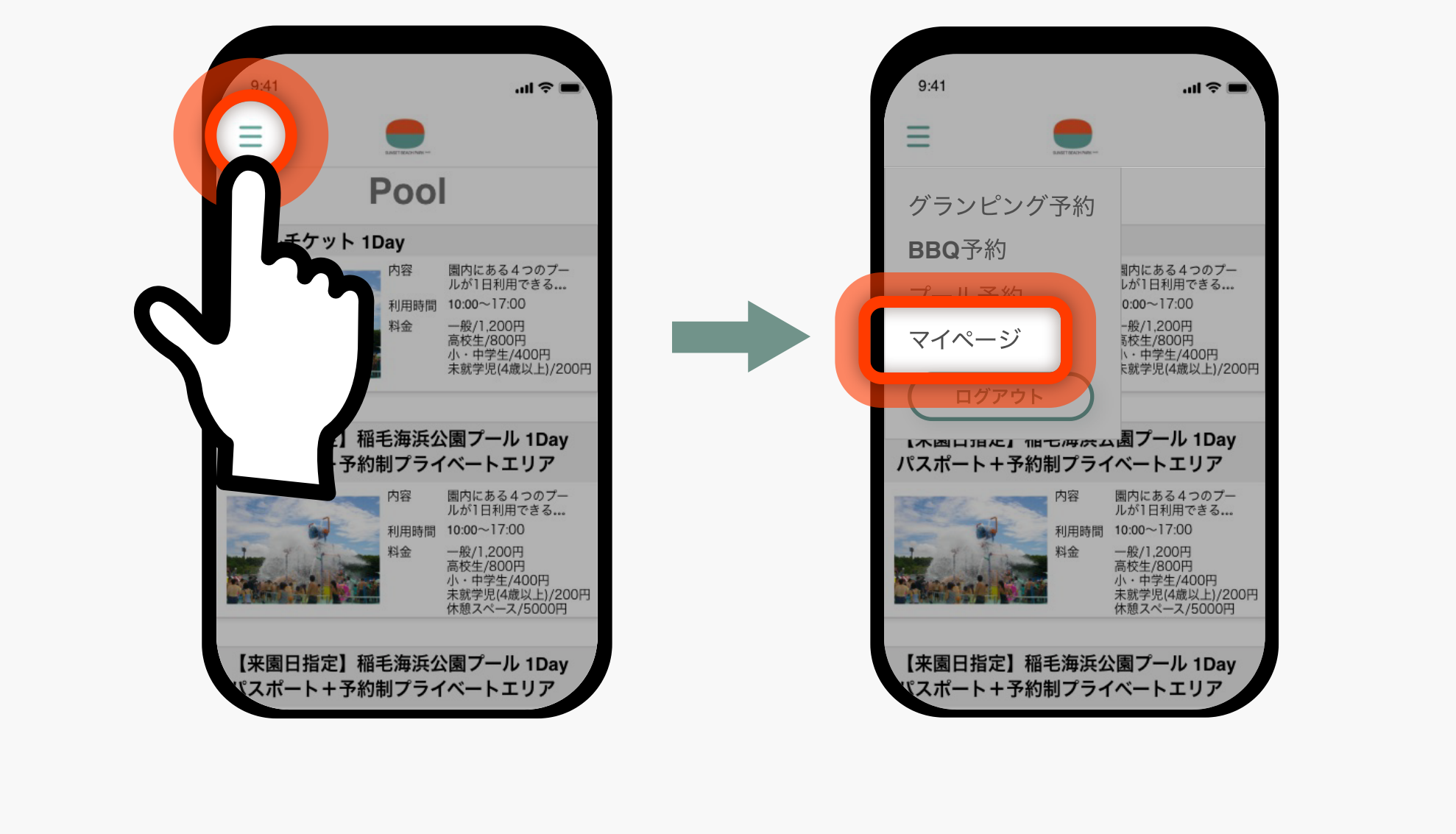

# Step 2 予約·購入一覧から目的のプランを探す

マイページ

申し込んだチケットの確認や、会員情報やメールアドレスの変更など、 会員サービスに関わることがマイページで行えます

### チケット確認方法

ただけます

# チケットの購入の仕方

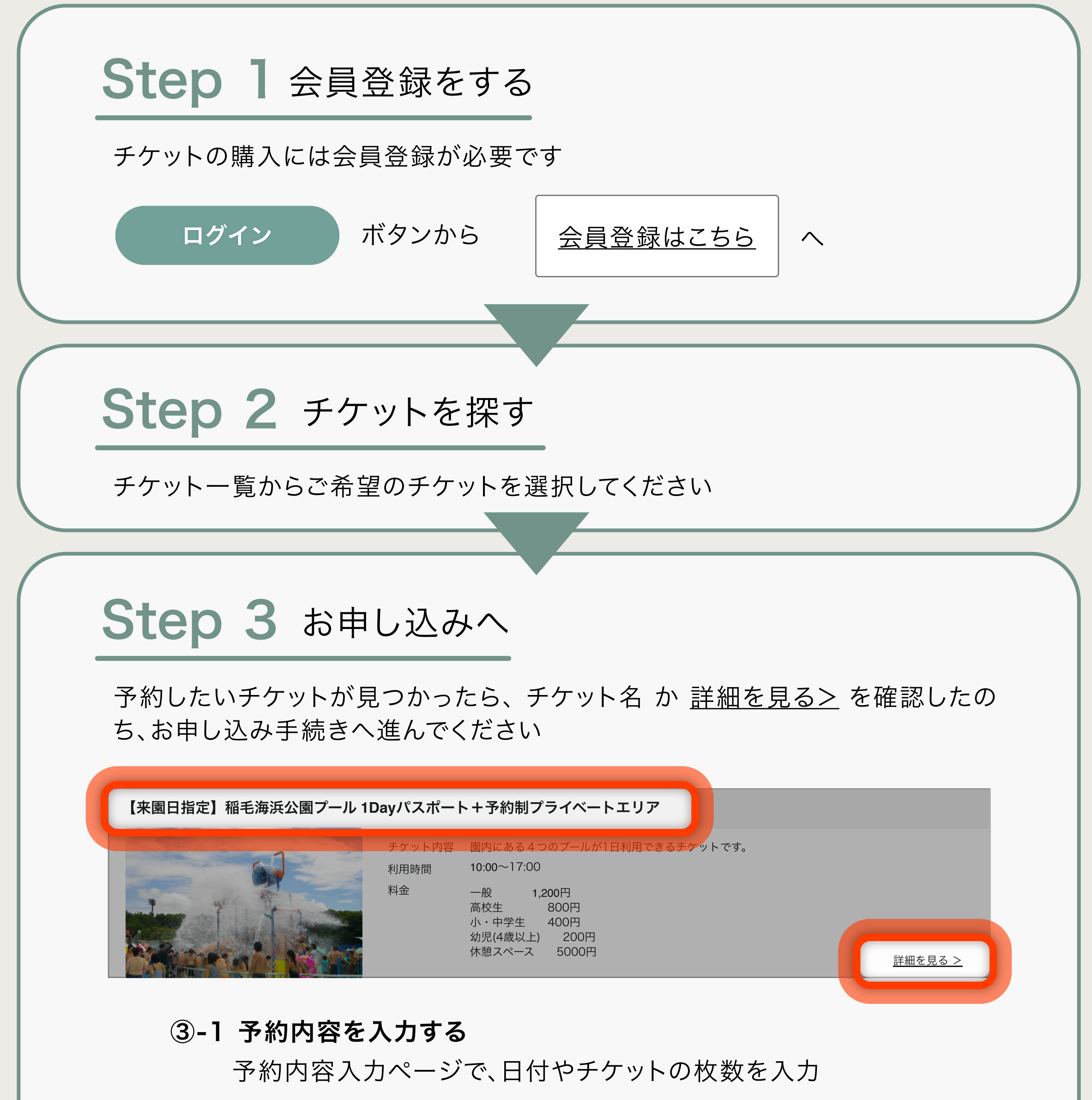

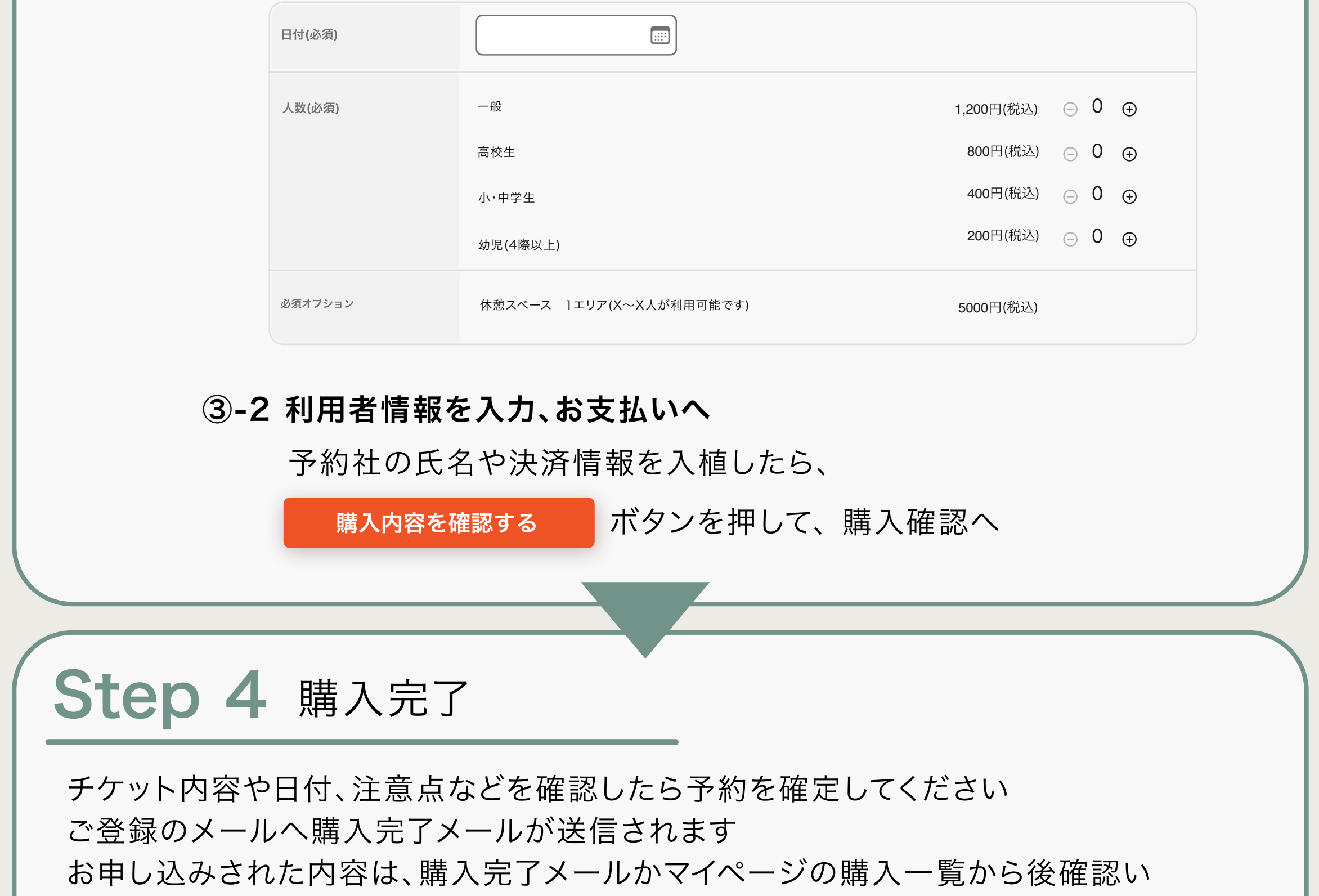